Bab<sup>O</sup>

Menambah Interaktivitas Macro

Macro yang Anda buat tentu akan lebih menarik jika dapat berinteraksi dengan pengguna. Untuk keperluan tersebut, Anda dapat membuat kotak pesan, kotak input, kotak dialog atau ActiveX Control. Pemilihan salah satu model yang digunakan akan sangat tergantung pada kebutuhan. Macro yang hanya digunakan untuk membuat worksheet akan lebih tepat jika ditambahkan interaktivitas menggunakan kotak pesan. Selain lebih mudah, pembuatan kotak pesan juga tidak memakan banyak waktu. Namun, apabila Macro yang Anda buat membutuhkan kontrol yang tidak tersedia dalam kotak pesan atau kotak input (misalnya Frame, ComboBox, ListBox), Anda disarankan untuk membuat kotak dialog menggunakan UserForm.

## 2.1 Kotak Pesan (Message Box)

Kotak pesan digunakan untuk menampilkan pesan kepada pengguna. Pesan tersebut dapat berupa pesan kritis, pesan informasi, pesan peringatan atau pesan pertanyaan. Dengan menggunakan kotak pesan, Anda dapat memberitahukan kepada pengguna mengenai apa yang akan dijalankan oleh Macro dan selanjutnya memberikan pilihan kepada pengguna untuk tetap melanjutkan atau tidak. Contoh lain penggunaan kotak pesan adalah untuk memberi peringatan kepada pengguna bahwa terjadi kesalahan dan memberitahukan tindakan apa yang perlu dilakukan untuk mengatasi kesalahan tersebut.

Anda perlu mengetahui aturan pembuatan kotak pesan sehingga pesan yang disampaikan dapat dipahami oleh pengguna dengan gamblang. Apabila pesan yang ingin Anda sampaikan adalah pesan yang bersifat pertanyaan, akan lebih tepat jika ikon yang

digunakan adalah ikon pertanyaan (**vbQuestion**). Kode Macro untuk membuat kotak pesan ditulis dengan format sebagai berikut:

MsgBox(**[prompt]**, [buttons], [title], [helpfile], [context])

- **[prompt]** merupakan pesan yang akan disampaikan kepada pengguna. Argumen prompt merupakan argumen yang diperlukan pada kotak pesan sehingga harus diisi. Panjang pesan maksimal 1024 karakter. Apabila Anda ingin membuat pesan lebih dari 1 baris, pisahkan baris menggunakan kode **vbCrLf**.
- **[buttons]** merupakan argumen untuk memilih jenis tombol, memilih jenis ikon, memilih tombol default dan memilih jenis modal kotak pesan. Argumen buttons bersifat opsional sehingga dapat diisi ataupun tidak diisi. Apabila tidak diisi, kotak pesan secara default hanya menampilkan tombol **OK**.

Jenis tombol yang dapat ditambahkan pada kotak pesan menggunakan VBA adalah sebagai berikut.

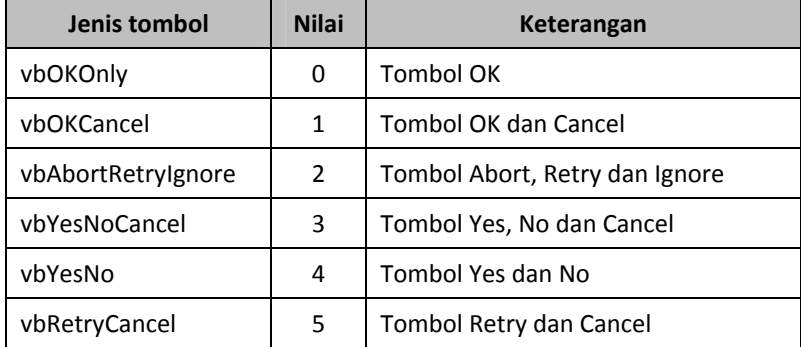

Jenis ikon yang dapat dibuat pada kotak pesan menggunakan VBA adalah sebagai berikut.

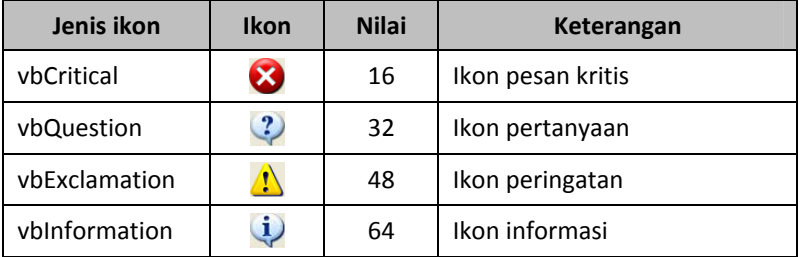

Tombol default adalah tombol kotak pesan yang dipilih saat pengguna menekan tombol **Enter** pada keyboard. Pilihan tombol default kotak pesan VBA adalah sebagai berikut.

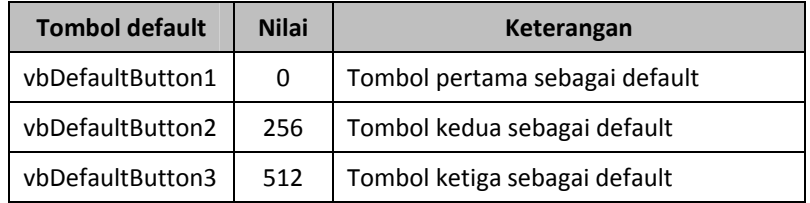

Jenis modal kotak pesan berfungsi untuk mengatur tampilan kotak pesan, apakah hanya ditampilkan saat Excel aktif atau akan tetap ditampilkan walaupun Excel tidak aktif. Secara default, kotak pesan ditampilkan dengan jenis Modal Application. Pilihan jenis modal kotak pesan VBA adalah sebagai berikut.

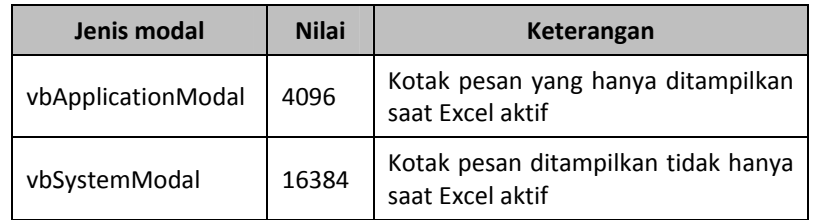

- **[title]** merupakan judul kotak pesan. Argumen title bersifat opsional sehingga dapat diisi ataupun tidak diisi. Apabila tidak diisi, secara default judul kotak pesan adalah **Microsoft Excel**.
- **[help]** dan **[context]** merupakan fasilitas bantu VBA yang akan ditampilkan apabila pengguna menekan tombol **F1** pada Keyboard. Argumen **help** dan **context** harus digunakan secara bersamaan.

#### 2.1.1 Membuat Kotak Pesan

Dalam contoh kali ini kita akan membuat kotak pesan yang menampilkan informasi biodata penulis. Sesuai dengan tujuannya, ikon yang ditampilkan kotak pesan yang sesuai ialah ikon informasi dengan tombol OK.

1. Tekan kombinasi tombol **Ctrl+N** untuk membuat workbook baru. Simpan workbook dengan nama **Membuat Kotak Pesan.xlsm**.

- 2. Tekan kombinasi tombol **Alt+F11** atau klik tombol **Visual Basic** dalam tab Developer group Code untuk membuka Visual Basic Editor.
- 3. Pada jendela Visual Basic Editor, pilih menu **Insert > Module**. Ketikkan kode Macro berikut pada window Code **Module1**:**.**

```
Sub KotakPesan() 
MsgBox "Yudhy Wicaksono" & vbCrLf & _ 
 "Website: www.solusi-macro.com" & vbCrLf & _ 
     "e-mail: yudhy_wicaksono2000@yahoo.com", _ 
    vbOKOnly + vbInformation, - "Penulis Buku Ini" 
End Sub
```
4. Kembali ke program utama Excel. Tekan kombinasi tombol **Alt+F8** atau klik tombol **Macros** dalam tab Developer group Code untuk menampilkan kotak dialog Macro.

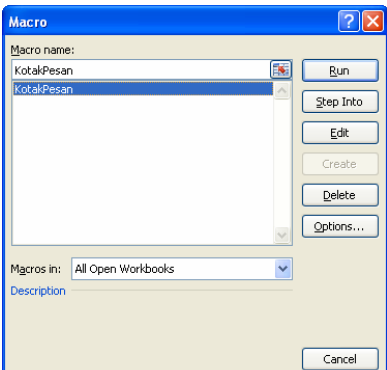

**Gambar 2.1 Kotak dialog Macro.** 

5. Pilih Macro **KotakPesan** kemudian klik tombol **Run**. Setelah Macro dijalankan, muncul kotak pesan Penulis Buku Ini.

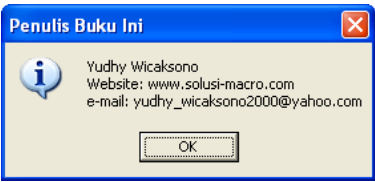

**Gambar 2.2 Tampilan kotak pesan informasi yang dibuat.** 

## 919 Nilai Kotak Pesan

Anda dapat membuat kotak pesan yang ketika direspons (dipilih tombol tertentu) akan mengembalikan nilai yang digunakan untuk menentukan kejadian yang akan dilakukan. Misalnya, Anda dapat membuat kotak pesan untuk memperingatkan kepada pengguna bahwa Macro yang dijalankan akan menghapus seluruh data dalam worksheet aktif. Apabila tombol OK diklik, seluruh data akan terhapus. Namun, jika tombol Cancel yang diklik, data tidak jadi dihapus. Kode Macro untuk membuat kotak pesan yang mengembalikan nilai ditulis dengan format berikut:

Nilai = MsgBox(**[prompt]**, [buttons], [title])

Daftar konstanta dan nilai tombol kotak pesan dapat dilihat pada tabel. Anda dapat memilih apakah akan menggunakan konstanta atau nilai untuk merespons tombol yang diklik pengguna.

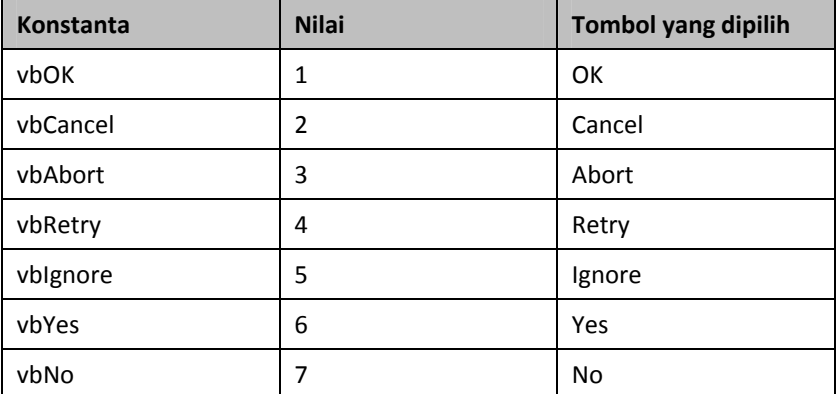

- 1. Tekan kombinasi tombol **Ctrl+N** untuk membuat workbook baru. Simpan workbook dengan nama **Nilai Kotak Pesan.xlsm**.
- 2. Untuk membuka Visual Basic Editor, tekan kombinasi tombol **Alt+F11** pada keyboard atau klik tombol **Visual Basic** dalam tab Developer group Code.
- 3. Pada jendela Visual Basic Editor pilih menu **Insert > Module**. Ketikkan kode Macro berikut pada window Code **Module1**:**.**

```
Sub NilaiKotakPesan()
```
'Kotak pesan

```
Hapus = MsgBox("Macro akan menghapus data", _ 
     vbOKCancel + vbExclamation + vbDefaultButton2, _ 
     "Hapus Data") 
'Apabila tombol OK diklik 
If Hapus = vbOK Then 
     'Menghapus seluruh data dalam worksheet aktif 
     Cells.ClearContents 
'Apabila tombol Cancel diklik 
ElseIf Hapus = vbCancel Then 
     'Kotak pesan "Data tidak jadi dihapus" 
     MsgBox "Data tidak jadi dihapus", vbInformation 
End If 
'Seleksi sel A1 
Range("A1").Select 
End Sub
```
- 4. Kembali ke program utama Excel. Untuk menguji hasilnya, ketikkan sembarang nilai pada sel **A1** dan **C5**, misalnya, ketikkan **12** pada sel **A1** dan **184** pada sel **C5**.
- 5. Tekan kombinasi tombol **Alt+F8** atau klik tombol **Macros** dalam tab Developer group Code untuk menampilkan kotak dialog Macro.
- 6. Pilih Macro **NilaiKotakPesan** kemudian klik tombol **Run**. Setelah Macro dijalankan, muncul kotak pesan Hapus Data.

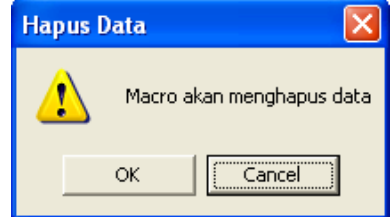

**Gambar 2.3 Kotak pesan peringatan Hapus Data.** 

7. Jika tombol **OK** yang diklik, seluruh data dalam worksheet aktif akan terhapus, lihat sel **A1** dan **C5**. Apabila tombol **Cancel** yang diklik, muncul kotak pesan seperti pada Gambar 2.4. Jika Anda menekan tombol **Enter** pada keyboard, maka yang akan dijalankan adalah tombol **Cancel** karena yang digunakan sebagai default adalah tombol kedua.

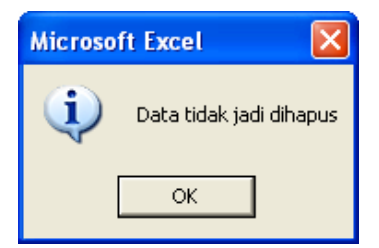

**Gambar 2.4 Data tidak jadi dihapus.**

## 2.2 Kotak Input (Input Box)

Kotak input pada dasarnya memiliki kegunaan yang sama dengan kotak pesan, yaitu untuk mendapatkan nilai dari pengguna. Perbedaan kotak pesan dan kotak input terletak dari cara yang dilakukan untuk mendapatkan nilai dari pengguna. Untuk mendapatkan nilai dari pengguna, kotak pesan menggunakan tombol, misalnya tombol **OK**, tombol **Cancel** atau tombol lain yang disediakan VBA. Kotak input mendapatkan nilai dari pengguna setelah pengguna memasukkan nilai pada kotak isian dalam kotak input.

Seperti halnya dalam membuat kotak pesan, Anda juga perlu mengetahui aturan penulisan untuk membuat kotak input. Format kode Macro untuk membuat kotak input adalah sebagai berikut:

InputBox(**[prompt]**, [title], [default], [type])

- **[prompt]** merupakan informasi yang disampaikan kepada pengguna. Argumen prompt merupakan argumen yang diperlukan pada kotak input sehingga harus diisi.
- **[title]** merupakan judul kotak input. Argumen **title** bersifat opsional sehingga dapat diisi ataupun tidak. Apabila tidak diisi, secara default judul kotak input adalah **Microsoft Excel**.
- **[default]** merupakan nilai default pada kotak input. Argumen **default** bersifat opsional sehingga dapat diisi ataupun tidak.
- **[type]** merupakan tipe kotak input. Berikut pilihan tipe kotak input yang disediakan VBA.

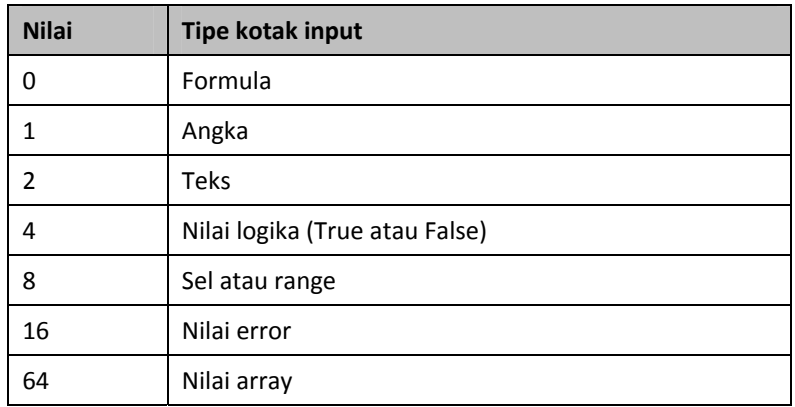

Pada latihan ini kita akan membuat kotak input berat badan pengguna. Berat badan yang diisikan pengguna akan ditampilkan pada kotak pesan serta dimasukkan ke dalam sel A1 worksheet aktif.

- 1. Tekan kombinasi tombol **Ctrl+N** untuk membuat workbook baru. Simpan workbook dengan nama **Membuat Kotak Input.xlsm**.
- 2. Tekan kombinasi tombol **Alt+F11** atau klik tombol **Visual Basic** dalam tab Developer group Code untuk membuka Visual Basic Editor.
- 3. Pada jendela Visual Basic Editor pilih menu **Insert > Module**. Ketikkan kode Macro berikut pada window Code **Module1**:.

```
Sub KotakInput() 
'Kotak input 
Berat = InputBox("Berapa berat badan Anda?" _ 
     & vbCrLf & "Dalam kg", "Berat Badan", 50) 
'Jika kotak input kosong atau tombol Cancel diklik 
If Berat = "" Or Berat = "Boolean" Then 
 'Keluar dari Sub Prosedure 
     Exit Sub 
End If 
'Menampilkan kotak pesan Berat Badan 
MsgBox "Berat badan Anda adalah " & Berat & _ 
     " kilogram", vbOKOnly, "Berat Badan" 
'Memasukkan nilai kotak input ke dalam sel A1
```

```
Range("A1").Value = Berat 
End Sub
```
- 4. Kembali ke program utama Excel. Tekan kombinasi tombol **Alt+F8** atau klik tombol **Macros** dalam tab Developer group Code untuk menampilkan kotak dialog Macro.
- 5. Pilih Macro **KotakInput** kemudian klik tombol **Run**. Setelah Macro dijalankan, muncul kotak input Berat Badan.

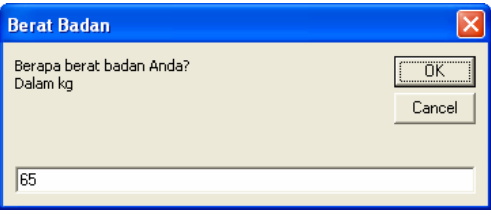

**Gambar 2.5 Kotak input Berat Badan.** 

6. Secara default nilai kotak input adalah **50**. Anda dapat mengubah nilai tersebut sesuai keinginan. Misalnya berat badan Anda **65** kilogram, ketikkan nilai tersebut pada kotak input. Klik tombol **OK**. Data yang Anda masukkan kemudian ditampilkan pada kotak pesan Berat Badan.

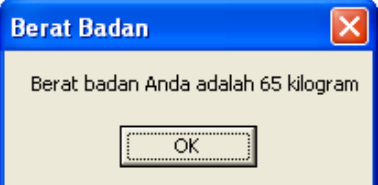

**Gambar 2.6 Kotak pesan Berat Badan.**

7. Klik tombol **OK**. Selain ditampilkan kotak pesan, data berat badan juga dimasukkan ke dalam sel **A1** worksheet aktif.

## 2.3 Built In Kotak Dialog

Salah satu kemudahan dalam menggunakan Macro Excel adalah tersedianya banyak built in kotak dialog (kotak dialog siap pakai). Misalnya, Anda dapat menggunakan kotak dialog Format Cells:

Font Properties untuk mengatur format font. Anda dapat memanfaatkan fasilitas Auto List Members untuk menampilkan daftar built in kotak dialog.

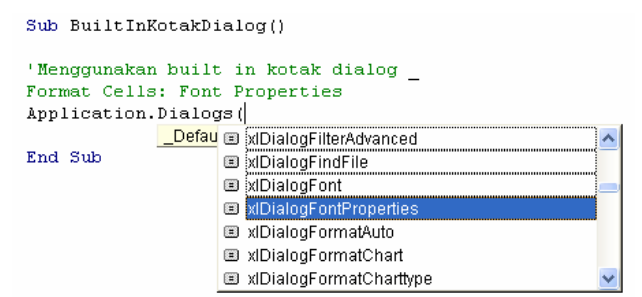

**Gambar 2.7 Daftar built in kotak dialog.** 

- 1. Buka file **Built In Kotak Dialog.xlsm** yang disertakan dalam CD pendamping buku.
- 2. Tekan kombinasi tombol **Alt+F11** atau klik tombol **Visual Basic** dalam tab Developer group Code untuk membuka Visual Basic Editor.
- 3. Pada jendela Visual Basic Editor, pilih menu **Insert > Module**. Ketikkan kode Macro berikut pada window Code **Module1**:

```
Sub BuiltInKotakDialog() 
'Built in kotak dialog Format Cells: Font Properties 
Application.Dialogs(xlDialogFontProperties).Show 
End Sub
```
- 4. Kembali ke program utama Excel. Blok range **A3:D10**. Tekan kombinasi **Alt+F8** atau klik tombol **Macros** dalam tab Developer group Code untuk menampilkan kotak dialog Macro.
- 5. Pilih Macro **BuiltInKotakDialog** kemudian klik tombol **Run**. Muncul kotak dialog Format Cells: Font Properties.

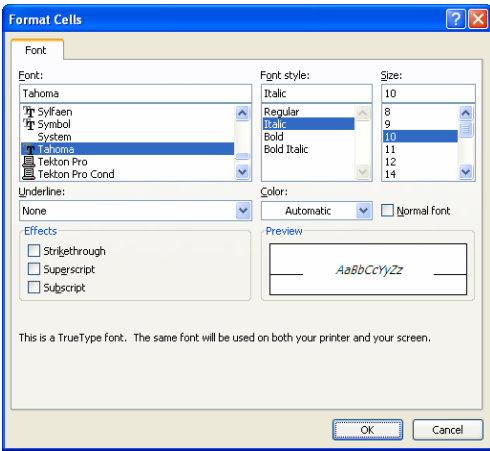

**Gambar 2.8 Kotak dialog Format Cells: Font Properties.** 

6. Pada daftar pilihan Font: pilih Tahoma. Pada daftar pilihan Font style: pilih **Italic**. Pilih **10** pada daftar pilihan Size:. Klik tombol **OK**. Format font range A3:D10 yang terseleksi kemudian berubah menyesuaikan hasil pengaturan melalui kotak dialog.

# 2.4 UserForm

UserForm merupakan tempat penampung objek kontrol. Anda dapat menggunakan UserForm untuk membuat kotak dialog. Untuk menambahkan UserForm, pilih menu **Insert > UserForm** pada Visual Basic Editor.

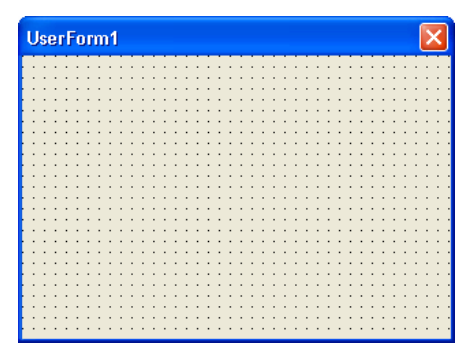

**Gambar 2.9 Tampilan UserForm.** 

Pengaturan UserForm secara visual, misalnya mengubah ukuran UserForm, menambahkan kontrol, mengatur posisi kontrol dan pengaturan lainnya, dapat dilakukan melalui window Object. Pengaturan yang lebih detail dilakukan melalui window Properties.

#### 2.4.1 ToolBox

Toolbox merupakan tempat kontrol yang dapat dipilih untuk kemudian ditambahkan ke dalam UserForm. Untuk menampilkan window Toolbox klik tombol Toolbox  $(x)$  pada toolbar Standar, atau pilih menu utama **View > Toolbox**.

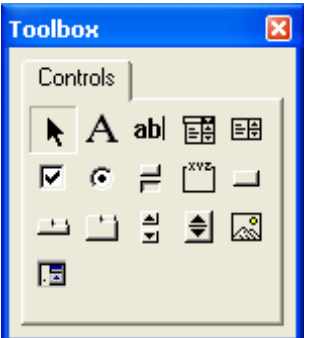

**Gambar 2.10 Tampilan Toolbox.** 

Berikut nama kontrol beserta fungsi kontrol yang secara default ada dalam Toolbox.

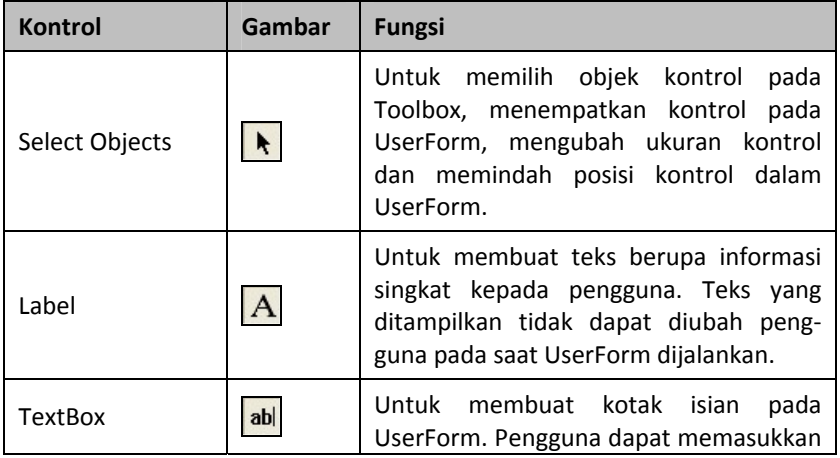

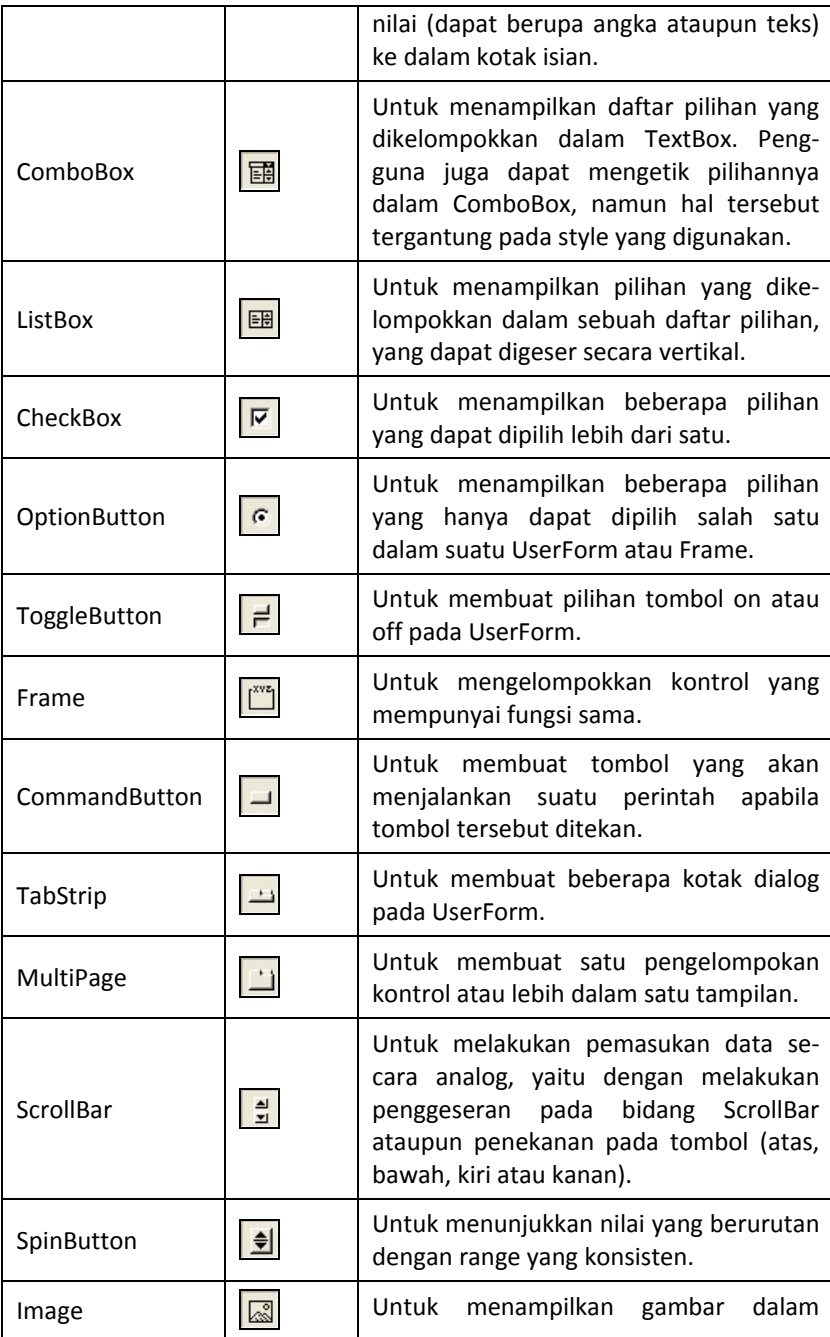

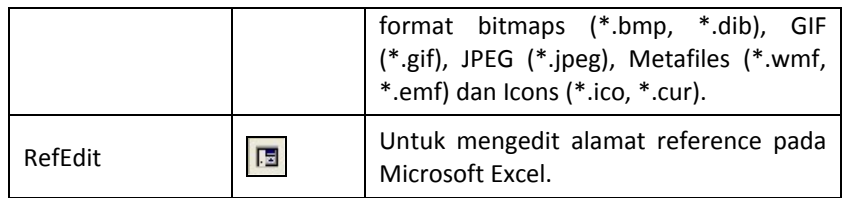

### 2.4.2 Menambahkan Kontrol

Sebelum menambahkan kontrol, Anda tentu harus menyiapkan UserForm yang akan dijadikan sebagai tempat penampung kontrol terlebih dahulu.

- 1. Tekan kombinasi tombol **Alt+F11** atau klik tombol **Visual Basic** dalam tab Developer group Code untuk menjalankan Visual Basic Editor.
- 2. Pilih menu **Insert > UserForm** untuk menambahkan UserForm. Ketika menambahkan UserForm, secara otomatis Toolbox akan ditampilkan. Jika belum ditampilkan, pilih menu **View > Toolbox**.

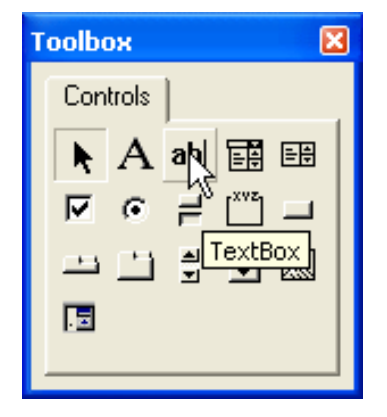

**Gambar 2.11 Memilih kontrol yang akan ditambahkan.** 

3. Klik kontrol yang akan ditambahkan ke dalam UserForm, dalam contoh kali ini pilih **TextBox**. Klik mouse pada bidang UserForm untuk menambahkan kontrol ke dalam UserForm.

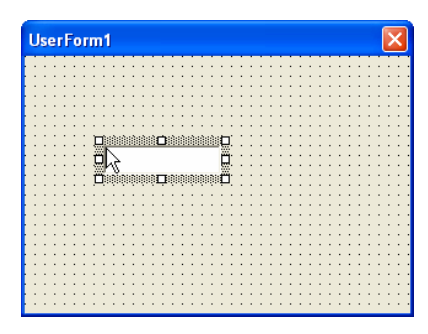

**Gambar 2.12 Menambahkan kontrol ke dalam UserForm.** 

#### 2.4.3 Mengubah Ukuran dan Posisi Kontrol

Saat pertama kali dibuat, ukuran dan posisi kontrol mungkin tidak sesuai dengan yang kita harapkan. Ukuran dan posisi kontrol dapat diubah menggunakan mouse melalui window Properties atau melalui kode Macro. Berikut langkah-langkah untuk mengubah ukuran dan posisi kontrol menggunakan mouse:

- 1. Klik kontrol yang akan diubah ukurannya. Arahkan pointer pada titik yang terdapat di bagian tengah garis kontrol. Ketika mouse siap digunakan untuk mengubah lebar kontrol bentuk kursor mouse akan menjadi  $\Box$ . Mouse yang siap digunakan untuk mengubah tinggi kontrol bentuk kursornya akan berubah menjadi  $\overline{I}$ .
- 2. Klik dan tahan mouse saat siap digunakan untuk mengubah ukuran kontrol. Tarik titik ke bagian dalam untuk memperkecil ukuran kontrol, atau tarik ke bagian luar untuk memperbesar ukuran kontrol.

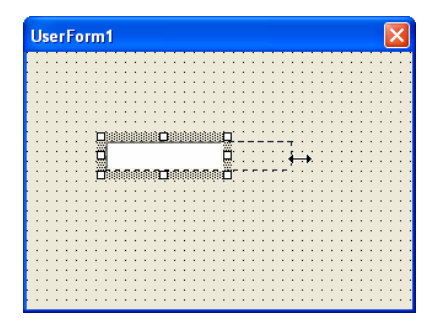

**Gambar 2.13 Mengubah ukuran kontrol menggunakan mouse.** 

3. Untuk mengubah posisi kontrol, klik dan tahan mouse pada bidang kontrol kemudian tarik pada posisi yang diinginkan. Jika posisi sudah sesuai, lepaskan tombol mouse.

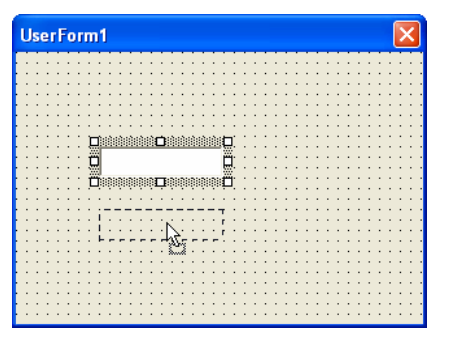

**Gambar 2.14 Mengubah posisi kontrol menggunakan mouse.** 

#### 2.4.4 Menyalin Kontrol

Untuk menambahkan banyak kontrol yang sama, Anda dapat melakukannya secara cepat dengan cara menyalin kontrol. Teknik menyalin kontrol dapat dilakukan dengan dua cara, yaitu dengan teknik *copy paste* dan teknik *drag and drop*.

- 1. Untuk menyalin kontrol dengan teknik *copy paste* pilih kontrol yang akan disalin menggunakan klik mouse.
- 2. Tekan kombinasi tombol **Ctrl+C** atau pilih menu **Edit > Copy**. Untuk menyalin kontrol, tekan kombinasi tombol **Ctrl+V** atau pilih menu **Edit > Paste**.

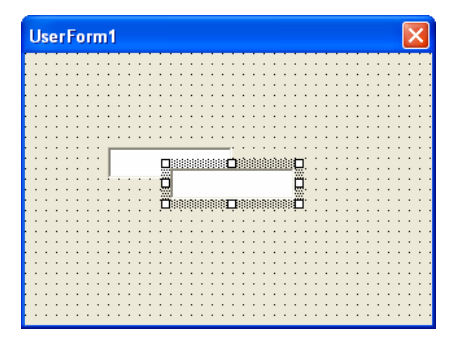

**Gambar 2.15 Menyalin kontrol dengan teknik** *copy paste***.** 

3. Untuk menyalin kontrol dengan teknik *drag and drop* tekan dan tahan tombol **Ctrl** pada keyboard. Klik dan tahan tombol kiri mouse kemudian tarik mouse pada posisi yang diinginkan. Saat menyalin kontrol, pointer mouse akan menampilkan tanda plus (+). Jika posisi kontrol sudah sesuai, lepaskan tombol mouse.

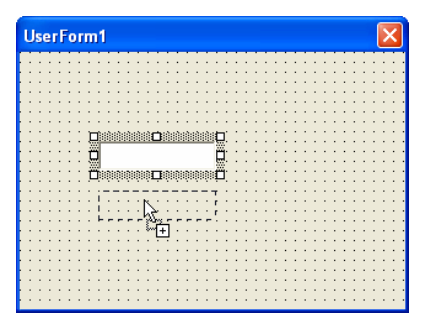

**Gambar 2.16 Menyalin kontrol dengan teknik drag and drop.** 

#### 2.4.5 Menghapus Kontrol

Kontrol yang sudah tidak digunakan sebaiknya Anda hapus agar tidak membingungkan pengguna. Pilih kontrol yang akan dihapus kemudian tekan tombol **Delete** pada keyboard atau pilih menu **Edit > Delete**. Anda juga dapat menghapus kontrol melalui menu klik kanan. Klik kanan kontrol yang akan dihapus kemudian pilih menu **Delete**.

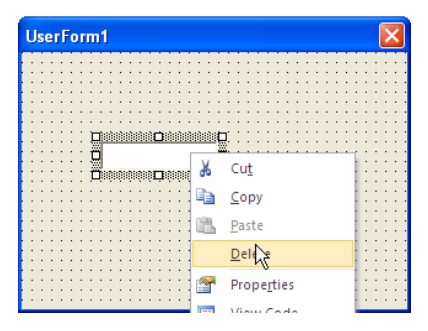

**Gambar 2.17 Menghapus kontrol melalui menu klik kanan.** 

#### 2.4.6 Membuat Kotak Dialog

Pada pembahasan kali ini kita akan membuat kotak dialog yang digunakan untuk membuat worksheet baru pada workbook aktif. Melalui kotak dialog, kita dapat memilih akan membuat worksheet dengan nama default atau dengan nama yang kita tentukan.

- 1. Tekan kombinasi tombol **Ctrl+N** untuk membuat workbook baru. Simpan workbook dengan nama **Membuat Kotak Dialog.xlsm**.
- 2. Tekan kombinasi tombol **Alt+F11** atau klik tombol **Visual Basic** dalam tab Developer group Code untuk membuka Visual Basic Editor.
- 3. Pada jendela Visual Basic Editor, pilih menu utama **Insert > UserForm**. Atur properti UserForm melalui window Properties.
- 4. Pilih menu utama **View > Properties Window**, atau tekan tombol **F4**. Ubah properti UserForm sebagai berikut: **Name = BuatWorksheet, Caption = Buat Worksheet, Height = 126, Width = 201**.

| <b>Properties - BuatWorksheet</b> |                                            |  |  |  |  |  |
|-----------------------------------|--------------------------------------------|--|--|--|--|--|
| <b>BuatWorksheet UserForm</b>     |                                            |  |  |  |  |  |
| Alphabetic   Categorized          |                                            |  |  |  |  |  |
| (Name)                            | BuatWorksheet                              |  |  |  |  |  |
| BackColor                         | 8H8000000F&                                |  |  |  |  |  |
| BorderColor                       | 8H800000128                                |  |  |  |  |  |
| BorderStyle                       | 0 - fmBorderStyleNone                      |  |  |  |  |  |
| Caption                           | Buat Worksheet                             |  |  |  |  |  |
| Cycle                             | 0 - fmCycleAllForms                        |  |  |  |  |  |
| DrawBuffer                        | 32000                                      |  |  |  |  |  |
| Enabled                           | True                                       |  |  |  |  |  |
| Font                              | Tahoma                                     |  |  |  |  |  |
| ForeColor                         | &H80000012&                                |  |  |  |  |  |
| Height                            | 126                                        |  |  |  |  |  |
| HelpContextID                     | n                                          |  |  |  |  |  |
|                                   | KeepScrollBarsVisible 3 - fmScrollBarsBoth |  |  |  |  |  |
| Left                              | n                                          |  |  |  |  |  |

**Gambar 2.18 Mengubah properti UserForm.** 

5. Pilih kontrol **Frame** pada **Toolbox** kemudian klik mouse pada bidang UserForm. Langkah tersebut dilakukan untuk menambah kontrol Frame pada UserForm. Ubah properti kontrol Frame menjadi **Name = frmNama**, **Caption = Nama worksheet**,  $Height = 60$ , Left = 6, Top = 6, Width = 180.

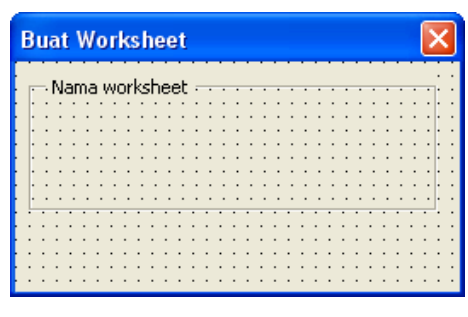

**Gambar 2.19 Menambahkan kontrol Frame.** 

6. Dengan cara yang sama, tambahkan kontrol lainnya pada UserForm, sehingga tampilan UserForm menjadi seperti pada Gambar 2.20.

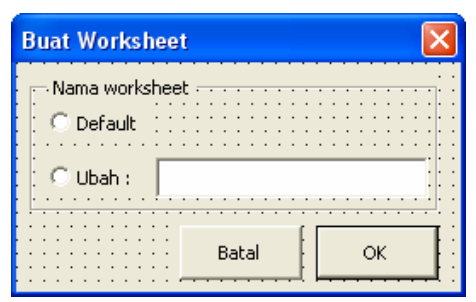

**Gambar 2.20 Tampilan UserForm.** 

7. Pengaturan setting properti pada UserForm dan objek kontrol selengkapnya sebagai berikut:

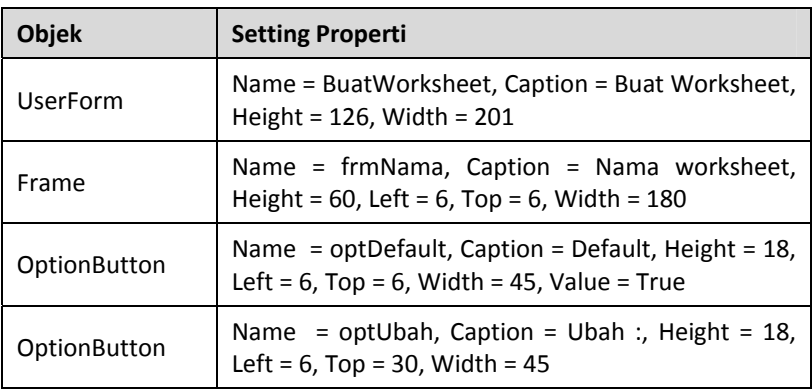

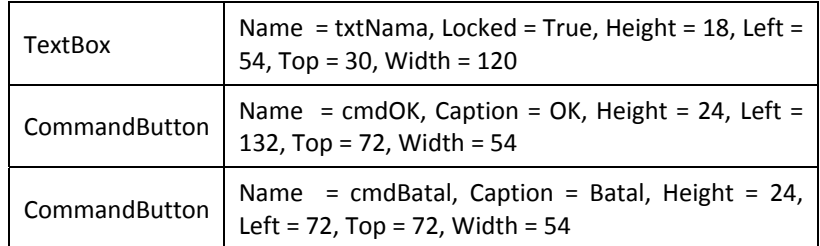

8. Untuk mementukan urutan pilihan dari satu kontrol ke kontrol lain menggunakan tombol **Tab** pada keyboard (Tab Order), klik kanan bidang UserForm kemudian pilih menu **Tab Order**.

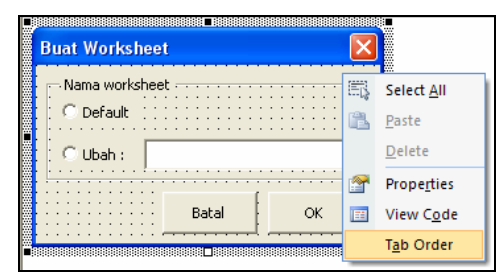

**Gambar 2.21 Memilih menu klik kanan Tab Order.** 

9. Muncul kotak dialog Tab Order. Untuk menentukan urutan kontrol, klik tombol **Move Up** atau **Move Down**. Atur urutan objek hingga terlihat seperti Gambar 2.22. Jika sudah, klik tombol **OK**.

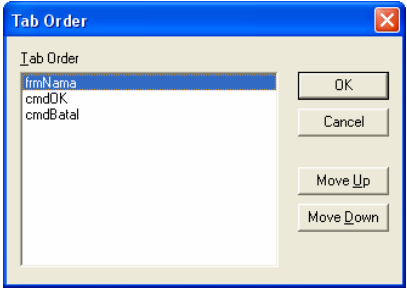

**Gambar 2.22 Tab Order UserForm.** 

10. Untuk mementukan urutan Tab Order pada frame Nama worksheet, klik kanan bidang frame Nama worksheet lalu pilih menu **Tab Order**. Muncul kotak dialog Tab Order.

11. Atur urutan objek pada frame Nama worksheet hingga terlihat seperti Gambar 2.23. Jika sudah, klik tombol **OK**.

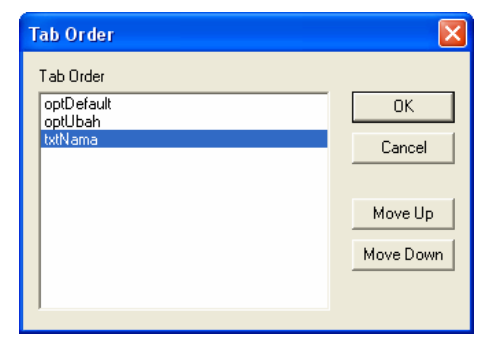

**Gambar 2.23 Tab Order frame Nama worksheet.** 

12. Pilih menu **View > Code** atau tekan **F7**. Ketikkan kode Macro sebagai berikut:

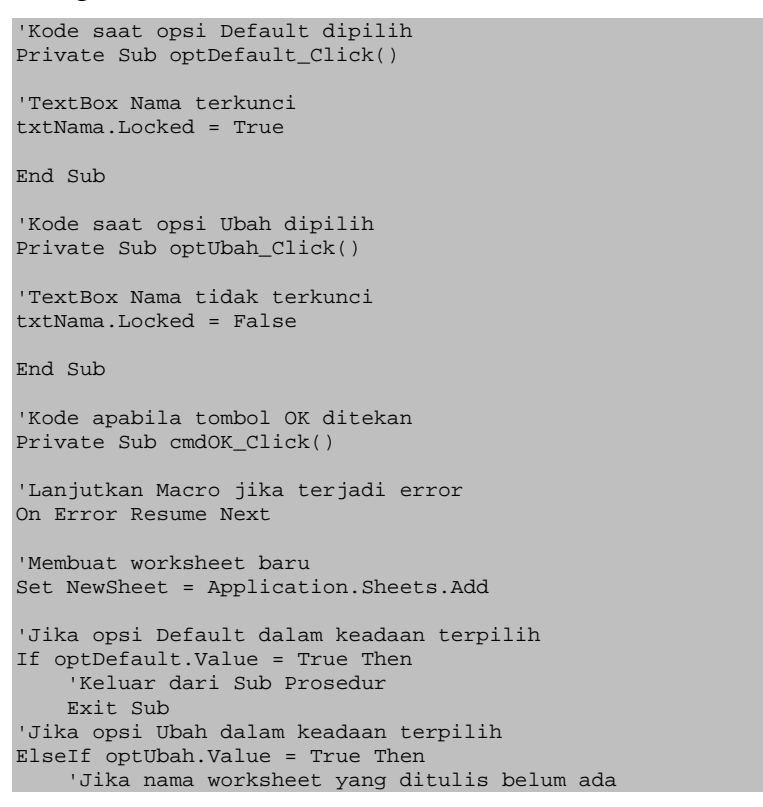

```
 If Application.Sheets(txtNama.Text) Is Nothing Then 
          'Memberi nama worksheet 
         NewSheet.Name = txtNama.Text 
          'Menonaktifkan kotak dialog 
         Unload Me 
     Else 
          'Menonaktifkan kotak dialog 
         Unload Me 
          'Kotak pesan jika nama worksheet sudah ada 
        MsgBox "Nama worksheet sudah ada", _
              vbOKOnly + vbInformation 
     End If 
End If 
End Sub 
'Kode saat tombol Batal ditekan 
Private Sub cmdBatal_Click() 
'Menonaktifkan kotak dialog 
Unload Me 
End Sub
```
13. Agar kotak dialog dapat dijalankan melalui Excel, tambahkan modul dengan memilih menu utama **Insert > Module**. Ketikkan kode Macro pada **Module1** sebagai berikut:

```
Sub LoadBuatWorksheet() 
'Mengaktifkan kotak dialog 
Load BuatWorksheet 
'Menampilkan kotak dialog 
BuatWorksheet.Show 
End Sub
```
- 14. Kembali ke program utama Excel. Tekan kombinasi tombol **Alt+F8** atau klik tombol **Macros** dalam tab Developer group Code untuk menampilkan kotak dialog Macro.
- 15. Pilih Macro **LoadBuatWorksheet** kemudian klik tombol **Run**. Muncul kotak dialog Buat Worksheet.
- 16. Pilih opsi **Ubah** untuk membuat worksheet baru dengan nama yang kita tentukan. Ketikkan nama worksheet pada kotak isian yang tersedia kemudian klik tombol **OK**.

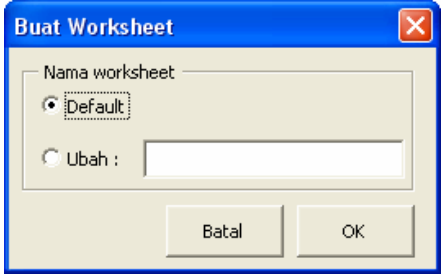

**Gambar 2.24 Kotak dialog Buat Worksheet.** 

17. Jika nama worksheet sudah ada, nama workshet secara default mempunyai format **SheetN** dan muncul kotak pesan seperti terlihat pada Gambar 2.25.

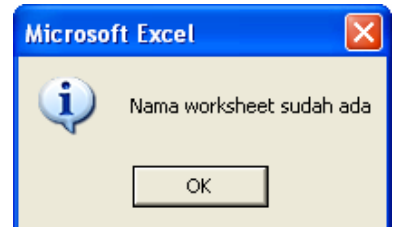

**Gambar 2.25 Nama worksheet sudah ada.** 

## 2.4.7 Ekspor Kotak Dialog

Anda dapat mengekspor kotak dialog (UserForm) yang telah dibuat. Kotak dialog tersebut kemudian dapat Anda gunakan kembali saat dibutuhkan untuk proyek Anda yang lain. File yang digunakan dalam pembahasan kali ini adalah file hasil latihan sebelumnya, **Membuat Kotak Dialog.xlsm**.

- 1. Buka file **Membuat kotak dialog.xlsm** yang disertakan dalam CD pendamping buku.
- 2. Tekan kombinasi tombol **Alt+F11** atau klik tombol **Visual Basic** dalam tab Developer group Code untuk membuka Visual Basic Editor.
- 3. Pada **Project Explorer** klik kanan UserForm **BuatWorksheet**. Muncul daftar menu seperti terlihat pada Gambar 2.26.

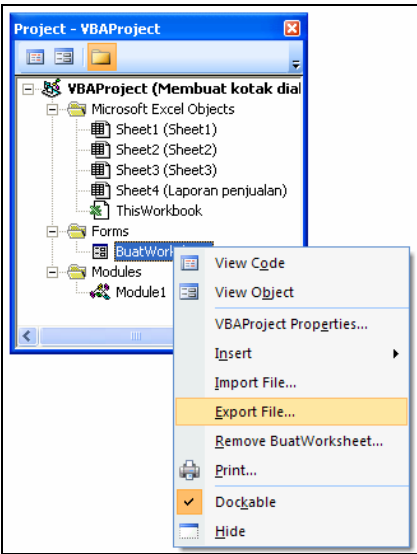

**Gambar 2.26 Tampilan menu klik kanan.** 

3. Pilih menu **Export File…** Muncul kotak dialog Export File seperti terlihat pada Gambar 2.27.

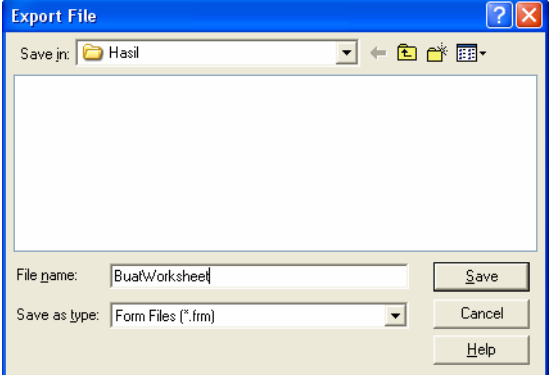

**Gambar 2.27 Kotak dialog Export File.** 

4. Pastikan pilihan pada kotak combo Saves of type: adalah **Form**  Files (\*.frm). Ketikkan nama file pada kotak isian File name:. Jika sudah, klik tombol **Save**.

## 2.4.8 Impor Kotak Dialog

Setelah Anda mengekspor kotak dialog, Anda dapat menggunakan kotak dialog tersebut untuk digunakan pada proyek (workbook) yang lain, dengan cara mengimpor file kotak dialog.

- 1. Tekan kombinasi tombol **Ctrl+N** untuk membuat workbook baru. Simpan workbook dengan nama **Impor Kotak Dialog.xlsm**.
- 2. Tekan kombinasi tombol **Alt+F11** atau klik tombol **Visual Basic** dalam tab Developer group Code untuk membuka Visual Basic Editor.
- 3. Klik kanan pada sembarang objek dalam Project Explorer. Muncul daftar menu seperti terlihat pada Gambar 2.26.
- 4. Pilih menu **Import File…** Muncul kotak dialog Import File. Pilih file **BuatWorksheet.frm** hasil ekspor (ada dalam CD pendamping buku). Klik tombol **Open**.

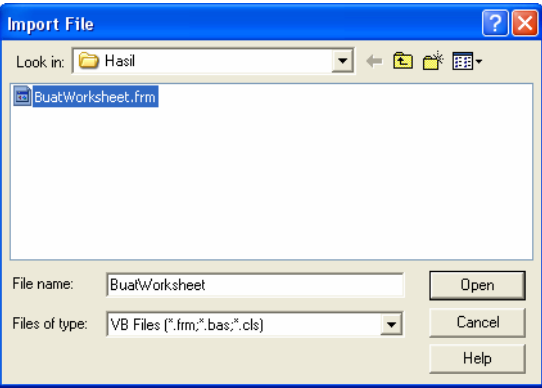

**Gambar 2.28 Kotak dialog Import File.** 

5. Apabila impor kotak dialog berhasil, pada **Project Explorer** sekarang terdapat UserForm BuatWorksheet.

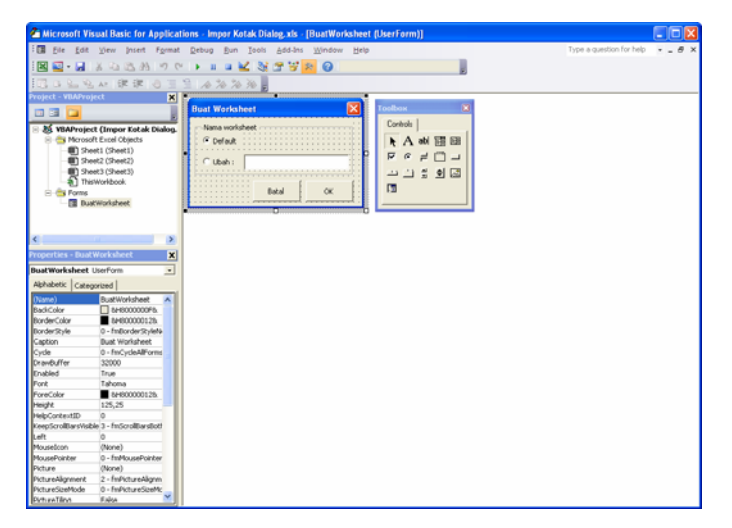

**Gambar 2.29 Impor kotak dialog berhasil.** 

6. Agar kotak dialog dapat dijalankan melalui Excel, tambahkan modul dengan memilih menu utama **Insert > Module**. Ketikkan kode Macro pada **Module1** sebagai berikut:

```
Sub LoadBuatWorksheet() 
'Mengaktifkan kotak dialog 
Load BuatWorksheet 
'Menampilkan kotak dialog 
BuatWorksheet.Show 
End Sub
```
- 7. Kembali ke program utama Excel. Tekan kombinasi tombol **Alt+F8** atau klik tombol **Macros** dalam tab Developer group Code untuk menampilkan kotak dialog Macro.
- 8. Pilih Macro **LoadBuatWorksheet** kemudian klik tombol **Run**. Jika semuanya dijalankan dengan benar, muncul kotak dialog Buat Worksheet.

## 2.5 ActiveX Controls

ActiveX Controls merupakan kumpulan kontrol yang ditempatkan pada worksheet untuk menambah interaktivitas Macro. ActiveX Control pada dasarnya mempunyai fungsi yang sama dengan kontrol dalam Toolbox - Visual Basic Editor. Perbedaannya adalah kontrol dalam ActiveX Control ditempatkan pada worksheet, sedangkan kontrol dalam Toolbox ditempatkan pada UserForm. Perbedaan penempatan kontrol akan sangat terasa ketika Anda bekerja dengan lebih dari satu workbook dalam waktu bersamaan. Ketika mengunakan kontrol yang ditempatkan dalam UserForm, secara default Anda tidak dapat membuka workbook yang lain dalam waktu bersamaan. Seluruh kontrol standar dalam ActiveX Controls pada prinsipnya sama dengan kontrol yang ditempatkan pada UserForm. Pengaturan ActiveX Controls dilakukan melalui kontrol dalam tab Developer group Controls.

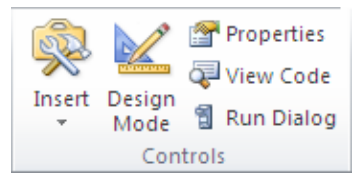

**Gambar 2.30 Tab Developer group Controls.** 

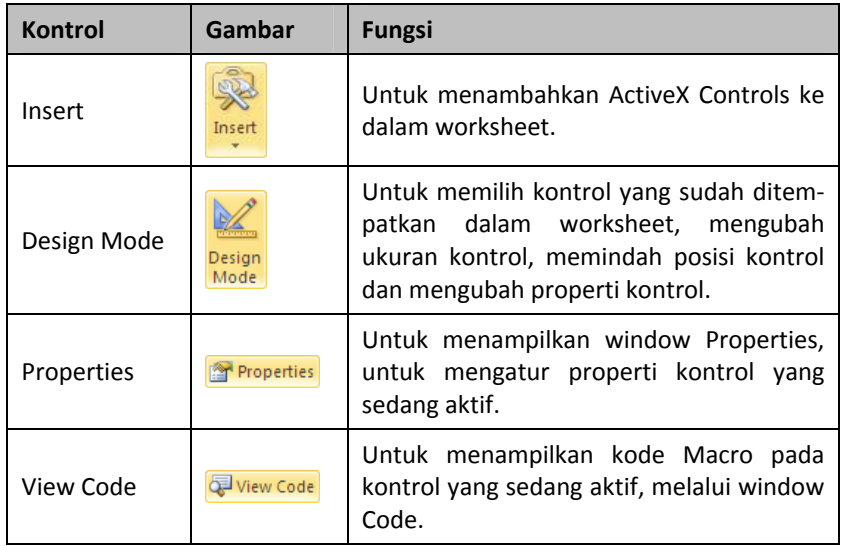

### 2.5.1 Pengaturan Keamanan ActiveX Controls

Seperti halnya Macro, ActiveX Control juga dapat disalahgunakan pengguna yang tidak bertanggung jawab untuk melakukan tindakan yang merugikan. Untuk mengatasi masalah tersebut, Excel menyediakan pilihan pengaturan keamanan ActiveX Controls.

1. Klik tombol **Macro Security** dalam tab Developer group Code. Muncul kotak dialog Trust Center.

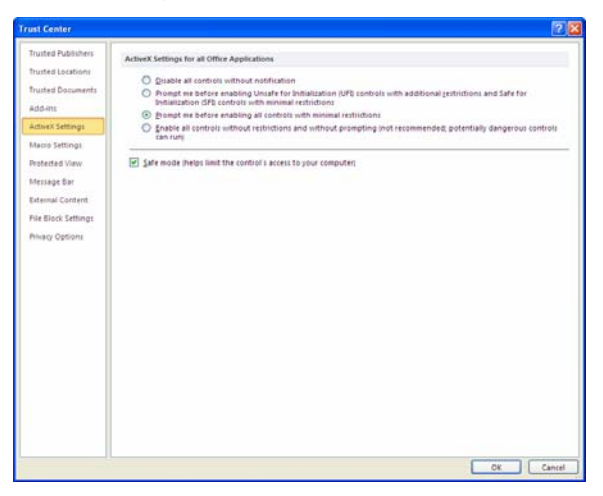

**Gambar 2.31 Kotak dialog Trust Center.** 

- 2. Pilih opsi **ActiveX Settings**. Pilih salah satu dari beberapa opsi yang disediakan sebagai berikut:
	- **Disable all controls without notification**. Apabila opsi ini dipilih, ActiveX Controls dalam workbook tidak akan diaktifkan.
	- **Prompt me before enabling Unsafe for Initialization (UFI) controls with additional restrictions and Safe for Initialization (SFI) controls with minimal restrictions** dan **Prompt me before enabling all controls with minimal restrictions**. Apabila opsi ini dipilih, Excel akan menampilkan peringatan dan menonaktifkan ActiveX Controls ketika workbook yang mengandung ActiveX Controls dibuka. Diaktifkan atau tidaknya ActiveX Controls tergantung pada pilihan Anda.
- **Enabled all controls without restrictions and without prompting (not recommended; potentially dangerous controls can run)**. Apabila opsi ini dipilih, ActiveX Controls dalam workbook akan selalu diaktifkan. Opsi ini tidak direkomendasikan karena berpotensi menimbulkan kerugian.
- **Safe mode (helps limit the control's access to your computer)**. Opsi ini digunakan untuk membatasi akses ActiveX Controls pada komputer, misalnya membatasi ActiveX Controls untuk mengubah registry sistem operasi. Beri tanda centang pada pilihan ini untuk mengaktifkan pengaturan safe mode.

### 2.5.2 Menambahkan Kontrol

Anda dapat menambahkan ActiveX Control melalui tombol Insert dalam tab Developer group Controls. Dalam contoh kali ini, kita akan menambahkan kontrol ListBox.

1. Klik tombol **Insert** dalam tab Developer group Controls. Muncul tampilan seperti terlihat pada Gambar 2.32.

|                 | $ X $ $ X $ = $ Y $ $\sim$ $ Y $ $\sim$ $ Y $ |                                       |                         | Book1 - Microsoft Excel |                            |                            |                                   |            |                                  |              |  |                                         |
|-----------------|-----------------------------------------------|---------------------------------------|-------------------------|-------------------------|----------------------------|----------------------------|-----------------------------------|------------|----------------------------------|--------------|--|-----------------------------------------|
| <b>File</b>     | Home                                          | Insert                                |                         | Page Layout             | Formulas                   | <b>Data</b>                | Review                            |            | View                             | Developer    |  |                                         |
| Visual<br>Basic | I,<br>Macros                                  | <b>Record Macro</b><br>Macro Security | Use Relative References | Add-Ins                 | 绿<br><b>COM</b><br>Add-Ins | Insert<br>٠                | $\frac{1}{2}$<br>Design<br>Mode   | Properties | View Code<br><b>司 Run Dialog</b> | 冒.<br>Source |  | Map Proj<br>當 Expansio<br><@} Refresh I |
|                 |                                               | Code                                  |                         |                         | Add-Ins                    |                            | <b>Form Controls</b>              |            |                                  |              |  | <b>XM</b>                               |
|                 | A1                                            | $\overline{\phantom{a}}$              |                         | $f_x$                   |                            |                            |                                   |            |                                  |              |  |                                         |
| A               | A                                             | B                                     | Ċ                       | D                       | F                          |                            | $Aa \neq ab$                      |            | H                                |              |  |                                         |
| 1               |                                               |                                       |                         |                         |                            |                            | <b>ActiveX Controls</b>           |            |                                  |              |  |                                         |
| $\overline{2}$  |                                               |                                       |                         |                         |                            |                            | <b>▅▐▓▗▎█▊▓▌</b> ▝                |            |                                  |              |  |                                         |
|                 |                                               |                                       |                         |                         |                            | $\Rightarrow$              | $\circ$ A                         | م¤⊱ ⊿      |                                  |              |  |                                         |
| $\overline{3}$  |                                               |                                       |                         |                         |                            |                            | <b>List Box (ActiveX Control)</b> |            |                                  |              |  |                                         |
| $\overline{4}$  |                                               |                                       |                         |                         |                            |                            |                                   |            |                                  |              |  |                                         |
| 5               |                                               |                                       |                         |                         |                            | Insert a list box control. |                                   |            |                                  |              |  |                                         |

**Gambar 2.32 Memilih kontrol yang akan ditambahkan.** 

2. Klik kontrol **List Box (ActiveX Controls)**. Klik mouse pada bidang worksheet untuk menambahkan kontrol ke dalam worksheet.

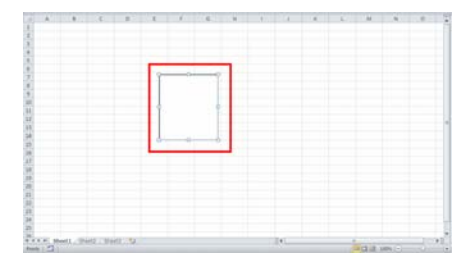

**Gambar 2.33 Menambahkan kontrol ListBox.** 

Ukuran dan posisi kontrol dapat diubah menggunakan mouse, kotak dialog Format Control, window Properties atau menggunakan kode Macro. Untuk mengubah ukuran dan posisi kontrol menggunakan mouse, pastikan tombol Design Mode dalam keadaan aktif. Setelah tombol Design Mode aktif, Anda baru dapat menyeleksi kontrol yang akan diubah ukuran atau posisinya. Cara mengubah ukuran dan posisi ActiveX Control pada prinsipnya sama dengan cara mengubah ukuran dan posisi kontrol pada UserForm.

#### 2.5.3 Kotak Dialog Format Control

Kotak dialog Format Control merupakan kotak dialog untuk melakukan pengaturan berbagai hal yang berkaitan dengan ActiveX Controls. Berikut pengaturan ActiveX Controls melalui kotak dialog Format Control.

1. Klik kanan kontrol kemudian pilih menu **Format Control…** Muncul kotak dialog Format Control. Pilih tab **Size** untuk mengatur ukuran kontrol.

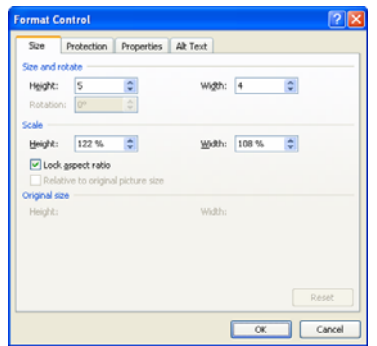

**Gambar 2.34 Kotak dialog Format Control - tab Size.** 

- \* Ketikkan tinggi kontrol yang Anda inginkan pada kotak isian Height: pada pilihan Size and rotate. Anda juga dapat menentukan tinggi kontrol berdasarkan persentase ukuran kontrol saat diubah melalui kotak isian Height: pada pilihan Scale.
- Untuk menentukan lebar kontrol, ketikkan lebar kontrol pada kotak isian Width: pada pilihan Size and rotate. Anda juga dapat menentukan lebar kontrol berdasarkan persentase lebar kontrol saat diubah melalui kotak isian Width: pada pilihan Scale.
- Agar perubahan ukuran kontrol selalu proporsional, beri tanda centang pada pilihan **Lock aspect ratio**. Setelah Anda melakukan pengaturan tersebut, Anda selanjutnya hanya tinggal mengubah tinggi atau lebarnya saja. Jika Anda mengubah tinggi, maka lebarnya akan menyesuaikan dengan ukuran yang proporsional.
- 2. Klik tab **Protection** untuk mengatur apakah kontrol dapat dimodifikasi atau tidak. Pengaturan baru aktif saat worksheet dalam keadaan terproteksi. Beri tanda centang pada pilihan **Locked** agar kontrol tidak dapat dimodifikasi pengguna.

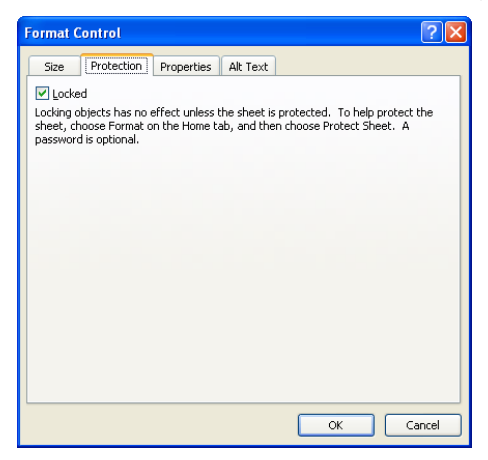

**Gambar 2.35 Kotak dialog Format Control - tab Protection.** 

3. Klik tab **Properties** untuk melakukan pengaturan apakah kontrol akan ikut menyesuaikan jika ada perubahan range yang ditempati kontrol.

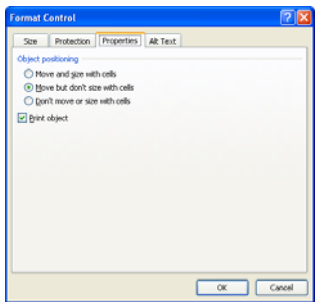

**Gambar 2.36 Kotak dialog Format Control - tab Properties.** 

- **Move and size with cells** digunakan untuk mengatur agar kontrol ikut berpindah dan berubah ukurannya menyesuaikan perubahan range yang ditempati.
- **Move but don't size with cells** digunakan untuk mengatur agar kontrol ikut berpindah menyesuaikan perubahan range yang ditempati, namun ukurannya tidak berubah.
- **Don't move or size with cells** digunakan untuk mengatur agar kontrol tidak ikut berpindah dan tidak berubah ukurannya ketika ada perubahan range yang ditempati.
- Untuk mengatur agar kontrol tidak ikut tercetak, hilangkan tanda centang pada pilihan **Print object**.
- 4. Klik tab **Web** atau **All Text** (Excel 2010) untuk menambahkan teks alternatif pada web browser. Teks alternatif berfungsi untuk membantu mesin pencari menemukan kontrol dalam workbook yang disimpan secara online di internet. Ketikkan teks alternatif yang Anda inginkan pada kotak isian yang tersedia.

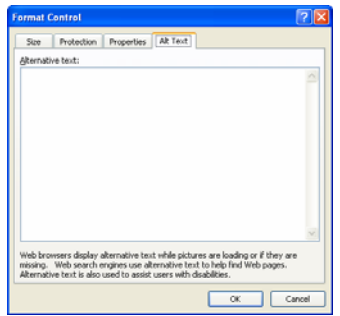

**Gambar 2.37 Kotak dialog Format Control – tab Web/All Text.**

### 2.5.4 Memasukkan Nilai SpinButton ke TextBox

Contoh penerapan ActiveX Control berikut digunakan untuk memasukkan nilai SpinButton ke dalam TextBox. Anda tidak dapat memasukkan nilai langsung ke dalam TextBox karena properti Enabled diatur ke nilai False.

- 1. Tekan kombinasi tombol **Ctrl+N** untuk membuat workbook baru. Simpan workbook dengan nama **Memasukkan Nilai SpinButton ke TextBox.xlsm**.
- 2. Tambahkan Text Box dan Spin Button ke dalam worksheet Sheet1. Ubah serta atur posisi kontrol seperti Gambar 2.38.

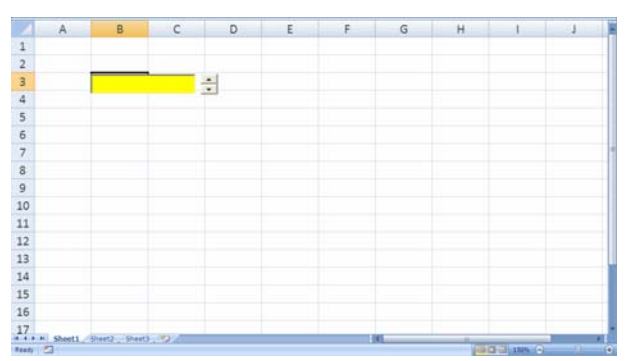

**Gambar 2.38 Menambahkan Text Box dan Spin Button.** 

3. Pengaturan properti masing-masing kontrol dapat dilihat pada tabel berikut:

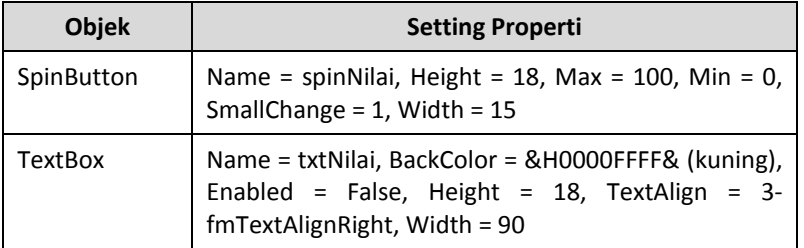

4. Tekan kombinasi tombol **Alt+F11** atau klik tombol **Visual Basic** dalam tab Developer group Code untuk membuka Visual Basic Editor.

5. Pilih objek **Sheet1(Sheet1)** dalam Project Explorer. Tekan **F7** pada keyboard atau pilih menu **View > Code** untuk menampilkan window Code. Ketikkan kode Macro sebagai berikut:

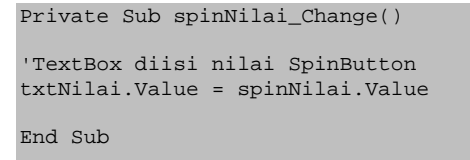

6. Kembali ke program utama Excel. Jika semuanya dilakukan dengan benar, Anda tidak dapat memasukkan nilai secara langsung ke dalam TextBox. Anda hanya dapat memasukkan nilai ke dalam Text Box melalui Spin Button.

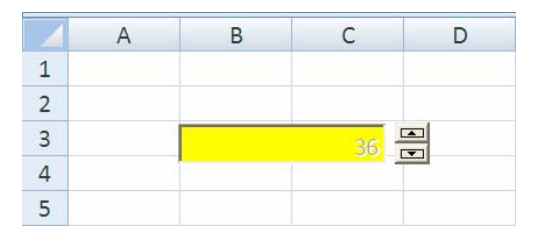

**Gambar 2.39 Memasukkan nilai Spin Button ke dalam Text Box.**

## 2.6 Form Control dan Shape

Selain menggunakan ActiveX Control, Anda juga dapat menjalankan Macro melalui objek yang ditempatkan dalam worksheet menggunakan Form Control atau Shape (kurva terbuka ataupun kurva tertutup). Excel menyediakan banyak bentuk Shape menarik yang dapat Anda pilih sesuai kebutuhan.

- 1. Tekan kombinasi tombol **Ctrl+N** untuk membuat workbook baru. Simpan workbook dengan nama **Nilai Kotak Pesan.xlsm**
- 2. Untuk membuka Visual Basic Editor, tekan kombinasi tombol **Alt+F11** pada keyboard atau klik tombol **Visual Basic** dalam tab Developer group Code.
- 3. Pada jendela Visual Basic Editor pilih menu **Insert > Module**. Ketikkan kode Macro berikut pada window Code **Module1**:

Sub HapusData()

```
'Menghapus seluruh data dalam worksheet aktif 
Cells.ClearContents 
End Sub
```
4. Kembali ke program utama Excel. Untuk menambahkan Form Control, klik tombol **Insert** dalam tab Developer group Controls.

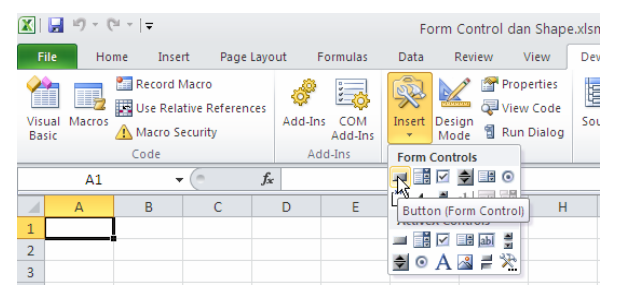

**Gambar 2.40 Memilih kontrol yang akan ditambahkan.** 

5. Pilih salah satu kontrol yang akan ditambahkan, misalnya klik **Button (Form Control)**. Untuk menambahkan kontrol, klik mouse pada bidang worksheet. Setelah kontrol Button ditambahkan, muncul kotak dialog Assign Macro. Kotak dialog tersebut digunakan untuk mengaitkan kontrol Button dengan Macro. Pilih Macro **HapusData** kemudian klik tombol **OK**.

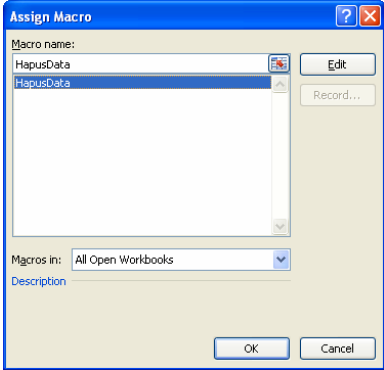

**Gambar 2.41 Kotak dialog Assign Macro.** 

6. Untuk mengubah teks klik kanan Button kemudian pilih menu **Edit Text**. Mode edit teks kemudian aktif. Ketikkan **Hapus Data**. Jika sudah, klik mouse di luar bidang Button.

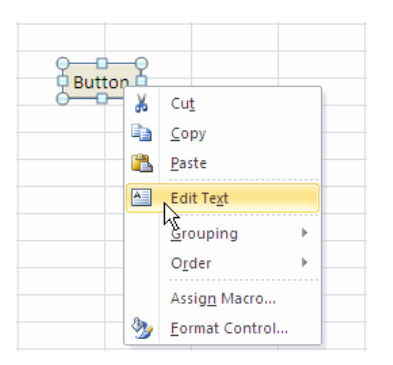

**Gambar 2.42 Mengubah teks Button.** 

- 7. Ubah ukuran dan posisi Button sesuai keinginan. Untuk menguji hasilnya, ketikkan sembarang nilai pada sel **A1** dan **C5**, misalnya, ketikkan **12** pada sel **A1** dan **184** pada sel **C5**. Klik tombol **Hapus Data**. Seluruh data dalam worksheet aktif akan terhapus, lihat sel **A1** dan **C5**.
- 8. Untuk menambahkan Shape, klik tombol **Shapes** dalam tab Insert group Illustrations.

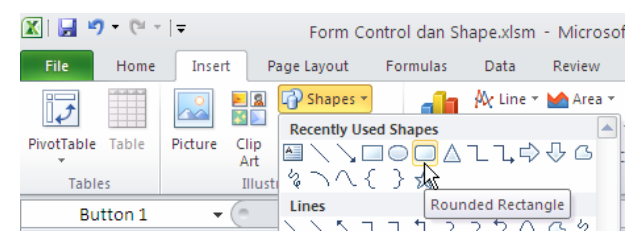

**Gambar 2.43 Memilih kontrol yang akan ditambahkan.** 

- 9. Pilih salah satu Shape yang akan ditambahkan, misalnya klik **Rounded Rectangle**. Untuk menambahkan Shape, klik mouse pada bidang worksheet.
- 10. Untuk mengaitkan Macro, klik kanan Shape kemudian pilih menu **Assign Macro…** Muncul kotak dialog Assign Macro. Pilih Macro **HapusData** kemudian klik tombol **OK**.
- 11. Untuk mengubah teks klik kanan Shape kemudian pilih menu **Edit Text**. Mode edit teks kemudian aktif. Ketikkan **Hapus Data**. Klik tombol **Center**  $\frac{1}{2}$  dalam tab Home group Alignment. Jika sudah, klik mouse di luar bidang Shape.

12. Ubah ukuran dan posisi Shape sesuai keinginan. Untuk menguji hasilnya, ketikkan sembarang nilai pada sel **A1** dan **C5**, misalnya, ketikkan **12** pada sel **A1** dan **184** pada sel **C5**. Klik tombol (Shape) **Hapus Data**. Seluruh data dalam worksheet aktif akan terhapus, lihat sel **A1** dan **C5**.

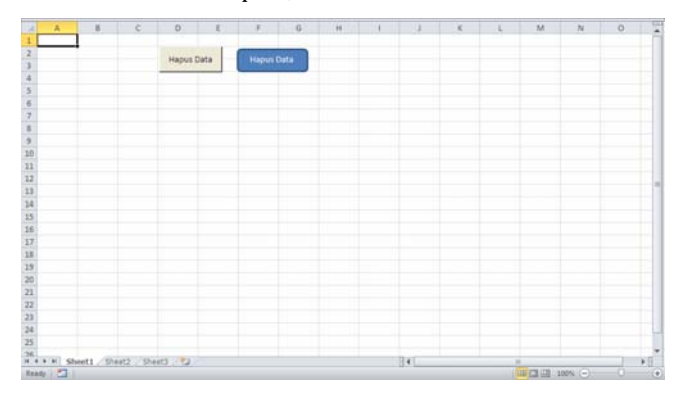

**Gambar 2.44 Form Control dan Shape.** 

**XXXX**